## 14. Подаване на молба за стипендия

- 1. Право на стипендия имат само студенти редовно обучение, които са записани и не са платено обучение!
- 2. От главното меню в раздел стипендии се избира "Подаване на декларация".
- 3. След това студентът трябва да избере, за кой вид стипендия иска да кандидатства или социална помощ от следното меню

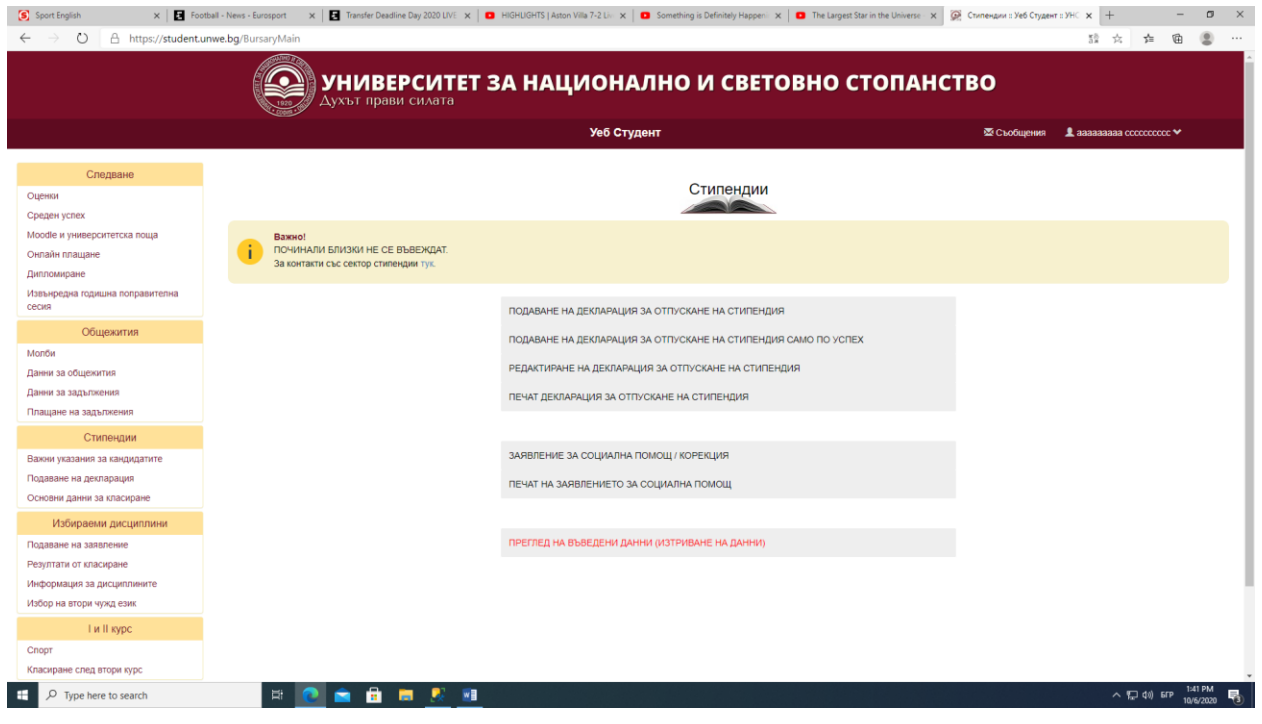

4. При избор на "Подаване на декларация за отпускане на стипендия" се зарежда следната страница.

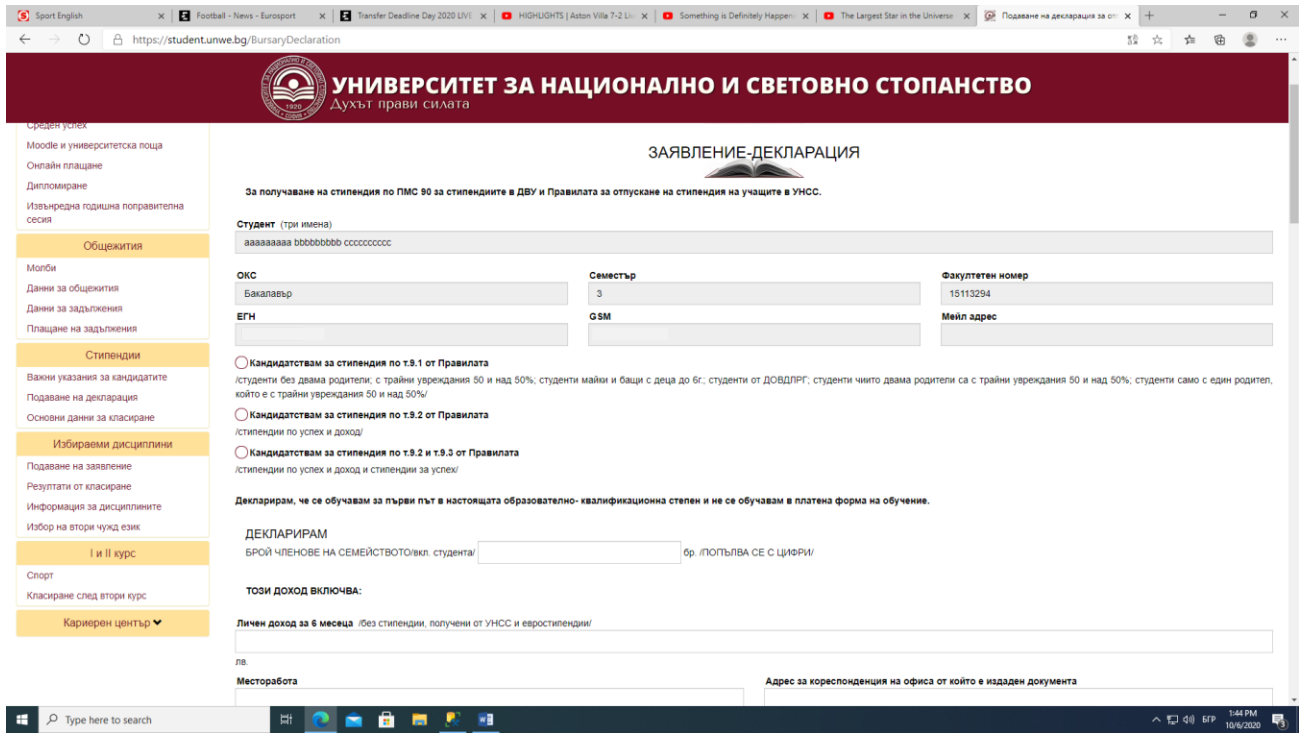

Студентът трябва да избере, по коя точка от изброените три кандидатства , след това да въведе от колко члена е семейството му, както и дохода си за последните шест месеца и IBAN на сметката, на която иска да получи стипендия . В същата тази страница трябва да въведе информация за останалите членове на семейството си , като доход и месторабота.

- 5. Често допуснати грешки са несъответствие между броя декларирани членове на семейството и реално въведените такива, както и при въвеждане на доход вместо десетична запетая пишат точка.
- 6. След като попълнят всичката информация трябва да натиснат бутона "Потвърди декларация"

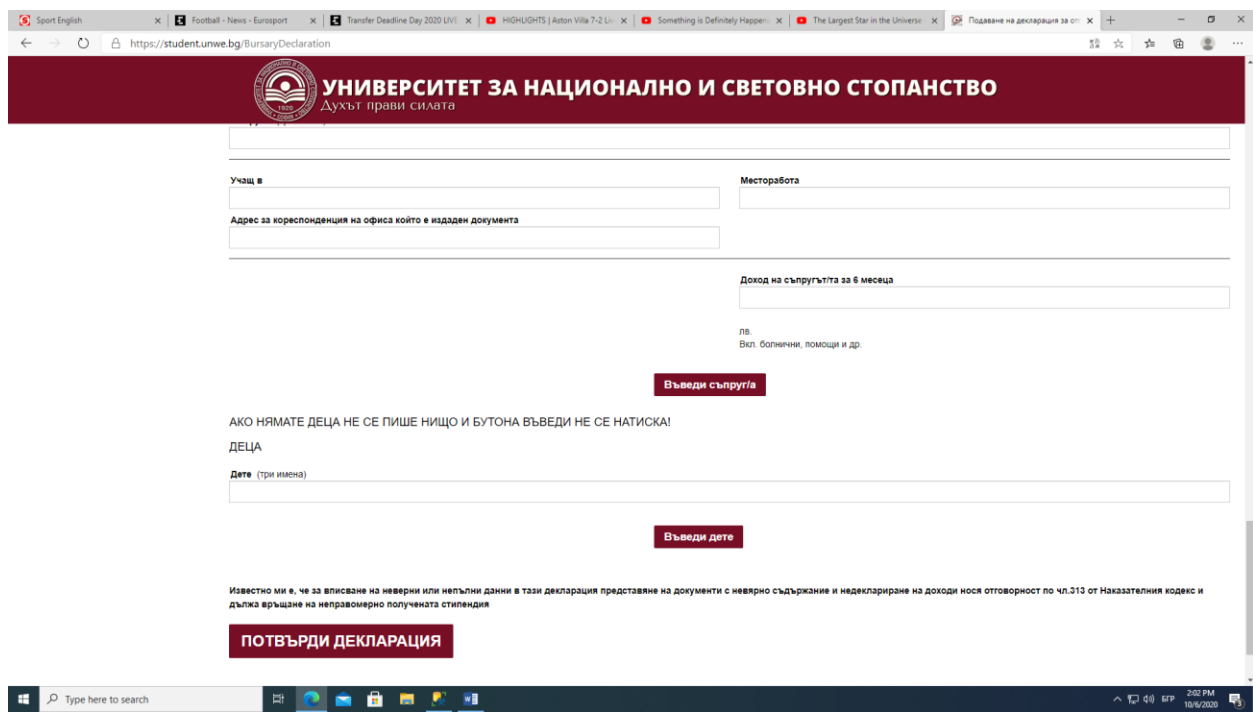

7. След като потвърди декларацията си студентът ще бъде пренасочен към главното меню за подаване на декларациии, от където трябва да избере "Печат декларация за отпускане на стипендия" за да разпечата попълнената декларация и да я занесе в сектор стипендии. След рапечатването на декларацията не могът да се правят корекции!

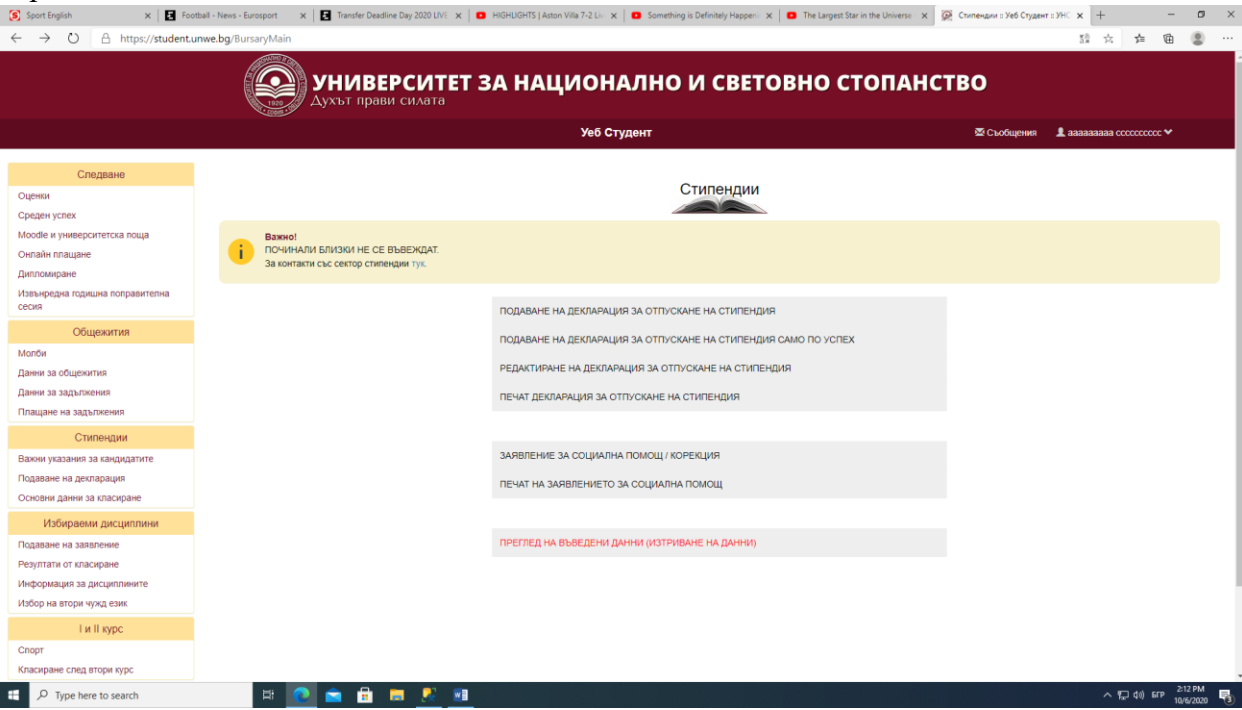

- 8. "Подаване на декларация за отпускане на стипендия само по успех" при тази декларация студентът трябва да въведе само IBAN и не се прави разпечатка.
- 9. "Редактиране на декларация за отпускане на стипендия" от тук студентът може да коригира всички данни въведени от него, включително и да промени вида стипендия, за която кандидатства.